| ARCHDIOCESE OF<br>ATLANTA INFORMATION TECHNOLOGY<br>ARCHDIOCESE oF ATLANTA | SOP #:                    | HelpDesk<br>Instructions-<br>001 |            |
|----------------------------------------------------------------------------|---------------------------|----------------------------------|------------|
|                                                                            |                           | Revision #:                      | (Initial)  |
|                                                                            |                           | Implementation Date:             | 01/01/2021 |
| Page #:                                                                    | 1 of 6                    | Last Reviewed/Update<br>Date:    | 05/09/2023 |
| Direct any comments to:                                                    | https://help.archatl.com/ |                                  |            |

# **AoA IT Helpdesk Instructions**

# 1. Purpose

The purpose of this document is to outline the steps for using the AOA IT Department's Helpdesk system when submitting issues and questions. It should be noted that, aside from an emergency, this is the only acceptable method for contacting the IT Department with a question or a problem.

## 2. Scope

The system is setup for two different types of intake – that from a department employee inside the Chancery and also from a parish-based staff members and clergy (who are seeking support for remote e-mail access and general consultation).

### 3. Prerequisites

None.

# 4. Responsibilities

It will be the responsibility of AoA's Department of Information Technology to keep these directions updated. Should these procedures require an update, a modification, a correction, etc. – the IT department should be notified by way of the helpdesk ticketing system found at: <u>https://help.archatl.com/</u>

### 5. Procedure

 Using your preferred browser, proceed to "help.archatl.com" (<u>https://help.archatl.com</u>)

| ARCHDIOCESE OF<br>ATLANTA | INFORMATION TECHNOLOGY<br>Archdiocese of Atlanta | SOP #:                     | HelpDesk<br>Instructions-<br>001 |
|---------------------------|--------------------------------------------------|----------------------------|----------------------------------|
|                           |                                                  | Revision #:                | (Initial)                        |
|                           |                                                  | Implementation Date:       | 01/01/2021                       |
| Page #:                   | 2 of 6                                           | Last Reviewed/Update Date: | 05/09/2023                       |
| Direct any comments to:   | https://help.archatl.com/                        |                            |                                  |

2. Your screen should look similar to that shown below ....

| INFORMATION TECHNOLOGY<br>ARCHDIOCES & ATLANTA                                 | Sign in |
|--------------------------------------------------------------------------------|---------|
| 📥 Chancery Employee's Must Sign In Before Submitting A Ticket 🔔                |         |
| Welcome to the Archdiocese of Atlanta Support Po                               | tal     |
| Quick Links to Submit Tickets are located below the Knowledge Base Categories. | and the |
| Type here to Search for answers to your questions                              | Search  |
|                                                                                |         |
| NTI PARKING                                                                    |         |
|                                                                                |         |

| Knowledge Base |                      |                      |
|----------------|----------------------|----------------------|
| - Eti          | E                    | <b>E</b>             |
| RingCentral    | Microsoft Office 365 | Adobe Creative Cloud |

3. If you are an Archdiocesan employee based outside of the Chancery (i.e. parish office; remote clergy; etc.), skip to step 5. If you are an employee working for a department at the Chancery, you must Sign in (or be signed-in) ......

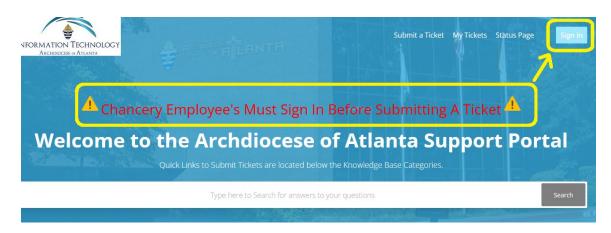

| ARCHDIOCESE OF<br>ATLANTA INFO |                                                  | SOP #:                        | HelpDesk<br>Instructions-<br>001 |
|--------------------------------|--------------------------------------------------|-------------------------------|----------------------------------|
|                                | INFORMATION TECHNOLOGY<br>Archdiocese of Atlanta | Revision #:                   | (Initial)                        |
|                                |                                                  | Implementation Date:          | 01/01/2021                       |
| Page #:                        | 3 of 6                                           | Last Reviewed/Update<br>Date: | 05/09/2023                       |
| Direct any comments to:        | https://help.archatl.com/                        |                               |                                  |

4. Once logged in, users should see their name in the top right corner of the main menu screen .....

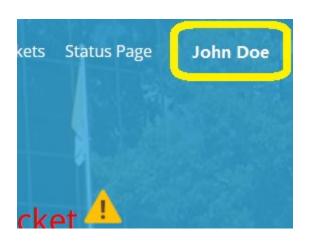

5. Users are urged to research answers to their questions/issues by searching through the Knowledgebase (KB) articles .....

| 54            | Type here to Search for answers to your questio | ns Sear                   |
|---------------|-------------------------------------------------|---------------------------|
|               |                                                 |                           |
| PARKING       |                                                 |                           |
| nowledge Base |                                                 |                           |
| <b>F</b> a    | <b>F</b> a                                      | <b>E</b> i                |
| RingCentral   | Microsoft Office 365                            | Adobe Creative Cloud      |
|               | Teams, OneDrive, and Outlook                    |                           |
| 8             | E:                                              | E:                        |
|               | DUO Multi-Factory                               | Remote Desktop Connection |

| ARCHDIOCESE OF<br>ATLANTA INFORMATION TECHNOLOGY<br>ARCHDIOCESE OF ATLANTA | SOP #:                    | HelpDesk<br>Instructions-<br>001 |            |
|----------------------------------------------------------------------------|---------------------------|----------------------------------|------------|
|                                                                            |                           | Revision #:                      | (Initial)  |
|                                                                            |                           | Implementation Date:             | 01/01/2021 |
| Page #:                                                                    | 4 of 6                    | Last Reviewed/Update<br>Date:    | 05/09/2023 |
| Direct any comments to:                                                    | https://help.archatl.com/ |                                  |            |

6. To bypass the KB and submit a ticket directly, continue to the bottom of the page and choose the option which best suits your request ...

| Ticket Quick Links                  |                                    |                                         |  |  |
|-------------------------------------|------------------------------------|-----------------------------------------|--|--|
| Please select a request type below: |                                    |                                         |  |  |
| Password Reset                      | Printer - Copier - Scanner         | Website Allow List Request              |  |  |
| Email Support                       | Grand Halls or Conference<br>Rooms | Desktop or Laptop Support               |  |  |
| Office Phone or Voicemail           | Office Moves or Changes            | Hardware/Software Quotes &<br>Purchases |  |  |
| New User                            | Terminated User                    | General Assistance                      |  |  |
| AT&T Wireless Device Request        | Clergy Account                     | t (Add/Remove/Change)                   |  |  |

<u>NOTE</u>: Non-Chancery users will see a more limited ticket option menu.

 Depending upon your issue, you will be presented with an "info gathering" screen where you'll be asked to supply as much information to IT Support as possible. Please be as detailed as you can .... The more information provided on the ticket, the easier/faster it will be to have your issue resolved ....

| Archdiocese of Adanta > Submit a request  | Q Search                                                                                  |
|-------------------------------------------|-------------------------------------------------------------------------------------------|
| Submit a request                          | All fields with a red<br>asterisk (*) MUST<br>be completed                                |
| Device Type * SOS #* - Reason For Ticket* | Drop down menus<br>are often supplied<br>to help make<br>complting the<br>form easier     |
| Description *                             | Users are encouraged to supply as much information in the Description fields as possible! |
| Attachments Add file or drop files here   | Users are provided the option of attaching a file if they'd like                          |

| ARCHDIOCESE OF<br>ATLANTA INFORMATION TECHNOLOG<br>ARCHDIOCESE OF ATLANTA |                                                  | SOP #:                        | HelpDesk<br>Instructions-<br>001 |
|---------------------------------------------------------------------------|--------------------------------------------------|-------------------------------|----------------------------------|
|                                                                           | INFORMATION TECHNOLOGY<br>Archdiocese of Atlanta | Revision #:                   | (Initial)                        |
|                                                                           |                                                  | Implementation Date:          | 01/01/2021                       |
| Page #:                                                                   | 5 of 6                                           | Last Reviewed/Update<br>Date: | 05/09/2023                       |
| Direct any comments to:                                                   | https://help.archatl.com/                        |                               |                                  |

... when finished, click on the Submit button ...

| Submit a request                                                                                                    |
|----------------------------------------------------------------------------------------------------|
| Subject*                                                                                                    |
| Workroom Printer Flashing an Error Code                                                                                                    |
| Device Type *                                                                                                    |
| Copier/Scanner *                                                                                                    |
| SOS # *                                                                                                    |
| 1234ABCD                                                                                                    |
| Reason For Ticket*                                                                                                    |
| Error Code *                                                                                                    |
| Description *                                                                                                    |
| The workroom printer in the mailroom is making a loud noise. leaking water, dimming the lights and flashing an error code which reads "Is it Friday yet?" |
| Please enter the details of your request. A member of our support staff will respond as soon as possible.                                                 |
| Attachments                                                                                                    |
| Add file or drop files here                                                                                                    |
| Submit Once completed, click on <u>Subr</u>                                                                                                    |

8. Upon submitting the request, you will receive a confirmation screen that looks similar to the one below .....

|                                                                                                    | ⊘ Your request v  | was successfully submitted. |
|----------------------------------------------------------------------------------------------------|-------------------|-----------------------------|
| Requests Contributions Following                                                                                                    |                   | $\mathbf{\Delta}$           |
| Archdiocese of Atlanta > My activities                                                                                                    | CONF              |                             |
| Workroom Printer Flashing an Error Code                                                                                                    |                   | DETAILS                     |
|                                                                                                    |                   | <b>小</b>                    |
| John Doe                                                                                                    | Requester         | John Doe                    |
| a few seconds ago                                                                                                    | Created           | Today at 10:05              |
| The workroom printer in the mailroom is making a loud noise, leaking water, dimming the lights and flashing an<br>error code which reads "Is it Friday yet?" | Last activity     | Today at 10:05              |
| end code which reads is it more yet                                                                                                    | Id                | #73                         |
| Add to conversation                                                                                                    | Status            | open                        |
| Add to conversation                                                                                                    | Priority          | -                           |
|                                                                                                    | Device Type       | Copier/Scanner              |
|                                                                                                    | SOS #             | 1234ABCD                    |
|                                                                                                    | Reason For Ticket | Error Code                  |

| ARCHDIOCESE OF<br>ATLANTA | INFORMATION TECHNOLOGY<br>Archdiocese of Atlanta | SOP #:                     | HelpDesk<br>Instructions-<br>001 |
|---------------------------|--------------------------------------------------|----------------------------|----------------------------------|
|                           |                                                  | Revision #:                | (Initial)                        |
|                           |                                                  | Implementation Date:       | 01/01/2021                       |
| Page #:                   | 6 of 6                                           | Last Reviewed/Update Date: | 05/09/2023                       |
| Direct any comments to:   | https://help.archatl.com/                        |                            |                                  |

... along with a verification e-mail confirming your request is now in the system...

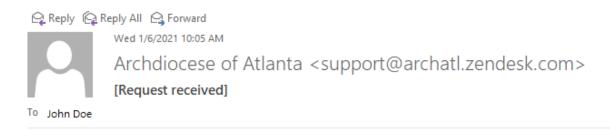

Your request (73) has been received and is being reviewed by our support staff.

To add additional comments, reply to this email.

This email is a service from Archdiocese of Atlanta. Delivered by Zendesk

9. At this point, all further communication between the user and the IT department will be handled through e-mail communication. Users can also always monitor the status of the request online at the helpdesk site: "help.archatl.com"

#### 6. References

A library of procedures such as this may be found at AOA IT Dept.'s Knowledgebase page at: <u>http://help.archatl.com</u>

#### 7. Definitions

None.